### Click&Meet 5

**Pro-Producer Overview** 

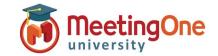

### **Sub-Conference Rooms**

**Sub-Conferences** can be used in a variety of ways for different interactions within your audio meeting. You can use Sub-Conference rooms for collaboration, meeting with hosts/presenters, small group discussions or any other reason a small group conversation will be needed within a larger meeting.

Click Sub-Conferences – Opens the Sub-Conference Rooms settings menu

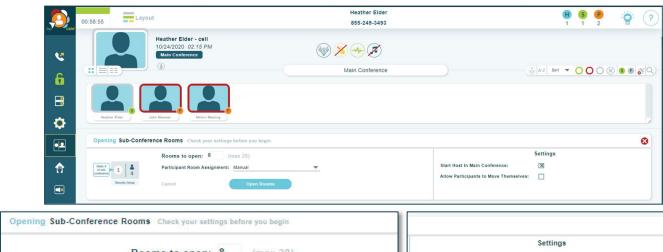

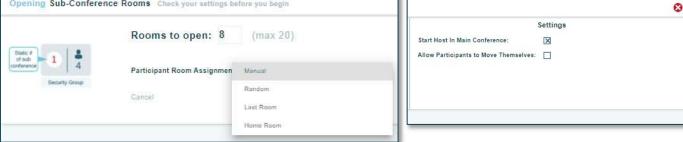

Opening Sub-Conference Rooms: Check your settings before you begin this activity.

Number of sub-conference rooms to open: 8 is the default number, but you can add up to 20 for your session.
Participant Room Assignment

- Manual Participants must be manually moved into sub-conference rooms
  - Right click on the participant to choose a sub-conference room for them
  - Drag and drop participant into a sub-conference
- Random Evenly distributes participants in sub-conference rooms randomly
- Last Room Places participants back into the last sub-conference room they were in during the call, in progress (Only available if sub-conference rooms were previously used during the call, in progress)
- o Home Room Places Participants into the room assigned to them in the directory

#### Host Starts in the Main Conference

- o Checked Host will remain in the main conference room until they are moved manually
- Unchecked Host will follow Auto-Assign settings

**Allow Participants to move themselves** – Participants may move themselves in and out of sub-conference rooms in addition to the Host.

- Participant self-move Key Command: 3 \* X # (X = room number)
- Click Open Rooms

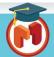

# Click&Meet 5

**Pro-Producer Overview** 

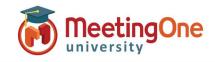

## Sub-Conference Rooms, continued

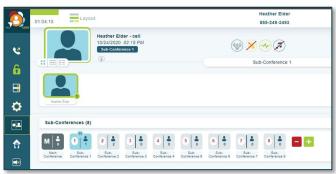

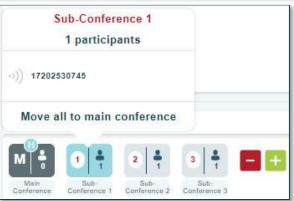

### **Sub-Conference Display**

- Click and drag the <sup>II</sup> to move the host from room to room.
- Right click on the room tile: view participants, drag and drop participants to another sub-conference room or move all to main conference
- Host is shown with an H in the top left of the room they are currently in (move host the same way as participants)
- Click on the room to see the participants in that room (a number will display under the avatar with the number of participants in that room)

#### Naming Sub-Conference Rooms

 Double click the name of the room, type the desired room name followed by Enter

### **Adding and Removing Sub-Conference rooms**

- To Remove Click the followed by the on the room(s) you wish to remove
  - If there are participants in the room you are trying to close, you will need to choose where they will be moved to
- To Add Click the

#### **Closing Sub-Conference Rooms:**

- Click Sub-Conferences again or Click the
  - Closing sub-conference rooms will return all individuals to the Main Conference room
  - Mute All Participants Toggle On/Off
  - o Mute All Speakers Toggle On/Off
- Click Close Sub-Conference Rooms

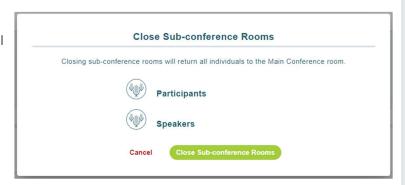

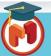